## *Getting Started with* CVTCONNECT PRO

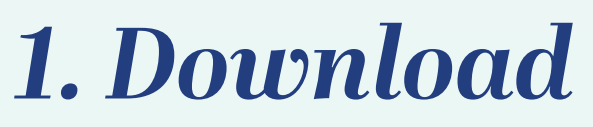

*2. Log In*

**Download the CViConnect PRO app from your iPad's App Store.**

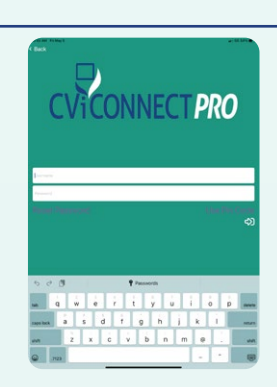

CV<sub>I</sub>CONNECT

*3. Select Student*

**Enter your unique username and password.**

**Using the <For Student> drop down menu, select the student you wish to work with.**

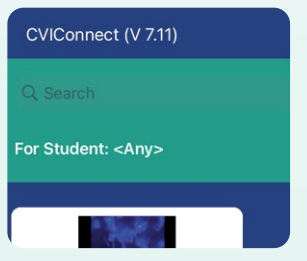

*4. Select an Activity*

**Touch the play icon in the center of the Activity you'd like to open. Carefully read the instructions provided.**

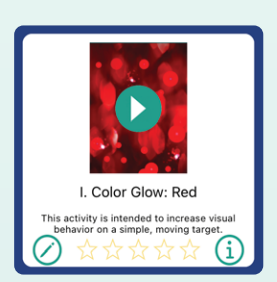

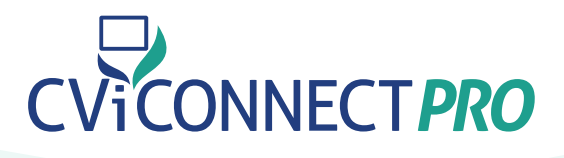

## *5. Preview Look Detection*

**Touch the more options icon (...), select Preview Eye Detection. Align the iPad's forward facing camera with your student's face.**

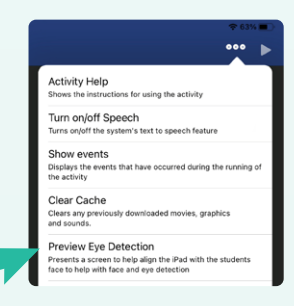

*6. Begin Activity*

**Press the play icon to begin the Activity.**

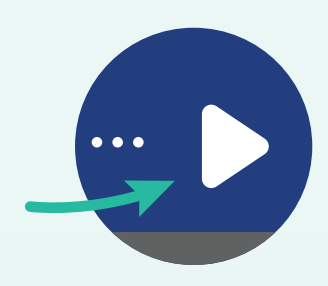

## *7. Complete the Activity*

**To complete the Activity session, press the pause icon in the upper right-hand corner. Select Complete from the prompt. Lastly, in the text box provided, enter your environmental notes or other observations relevant to your student's progress.**

**Activity Paused** What would you like to do?

Go Back

**Complete** 

Quit (discarding results)